# **Quick** Installation Guide

7106505930 REV2.1.0 For more information, please visit our website: http://www.tp-link.com 802.11ac Wireless Dual Band PCI Express Adapter \* Archer T9E is used for demonstration in this QIG. Image may differ from actual product.

### *1* Connect to a Computer

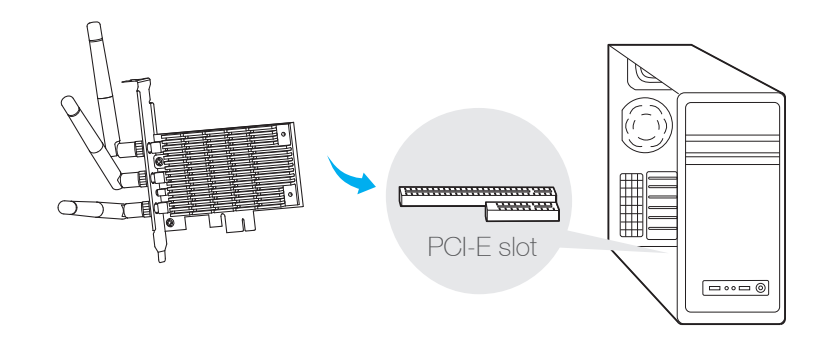

Insert the adapter into your computer by following these steps: 1.Install the antennas.

- 2.Turn off your computer, unplug the power cord and other connected peripheral devices to your computer.
- 3.Remove the case panel. Locate an available PCI-E slot and remove its slot cover.
- 4.Carefully insert the adapter into the PCI-E slot and secure it with the retaining screw.
- 5.Replace the case panel.
- 6.Reconnect the power cord and turn on your computer.

Note: In Windows XP, a Found New Hardware Wizard window will appear when the adapter is detected. Please click Cancel.

### *2* Install Driver and Utility

You can also download the driver and utility at www.tp-link.com

A: Insert the CD and run the Autorun.exe from the pop-up Autoplay window.

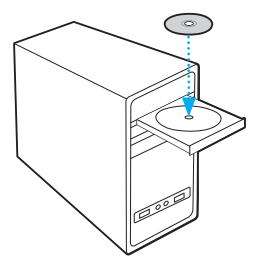

Note: In some operating systems, the CD screen will pop up automatically. Otherwise, run the CD manually.

**B:** Select the model and click Install Driver and Utility, then follow the InstallShield Wizard to complete the installation.

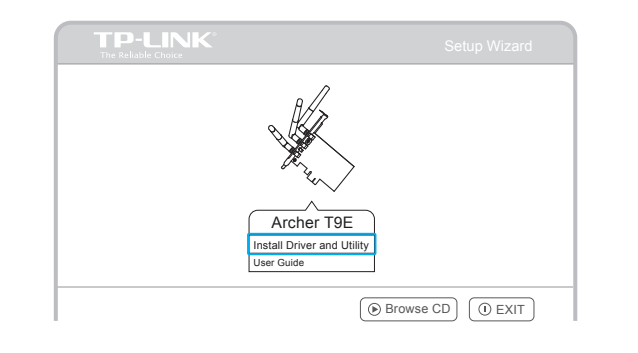

## *3* Join a Wireless Network

For Windows 8.1/10, TP-LINK Utility is not supported, please use the Windows built-in Wireless Utility to join a network.

#### Option 1: Via TP-LINK Utility

Select your preferred wireless network from the pop-up utility window and click Connect. The symbol (a) indicates a successful connection.

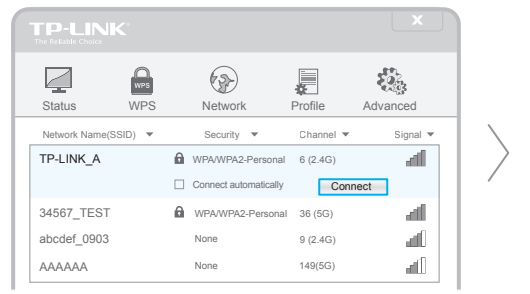

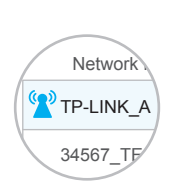

#### Option 2: Via Windows Wireless Utility

Click  $\frac{4}{5}$  (Network icon) on the system tray, select your Wi-Fi network, and click Connect.

Note: In Windows XP, you need to close the TP-LINK Utility before using the Windows Wireless Utility

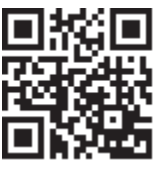